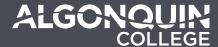

# Uploading to the Question Library

Last updated: December 4, 2018

### Instructions

Follow these instructions on how to upload your questions from the Quiz Generator to the Brightspace Question Library

Upon successful generation of your test questions, click the "**Download Test Questions for Brightspace**" button and save the file to a location on your computer hard drive (eg. downloads folder or Desktop).

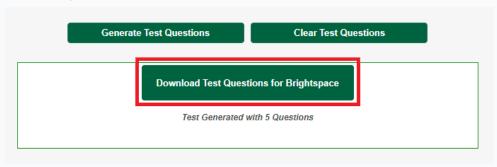

#### 1. Navigate to the question library section in Brightspace

Navigate to **Activities > Quizzes**. Click the Question Library tab.

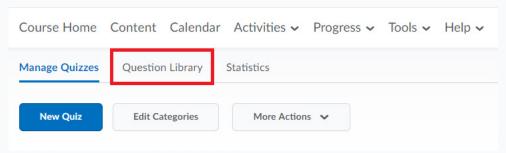

#### 2. Navigate to the upload file area

In the question library menu, click **Import > Upload a File** 

## **Question Library**

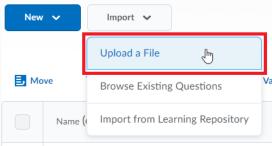

#### 3. Upload your file

Click on **Browse Files** to open up the file explorer to look for your questions.

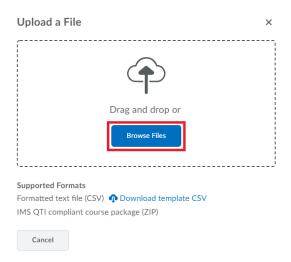

Locate the file you had downloaded earlier, and open.

Click **Import All** to finish uploading your quiz.

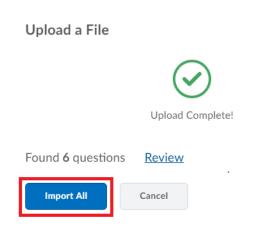